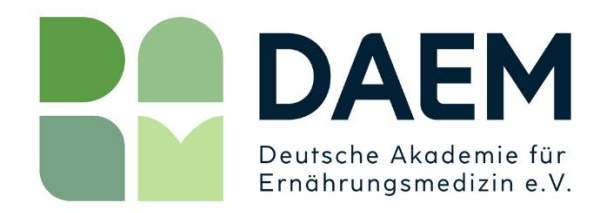

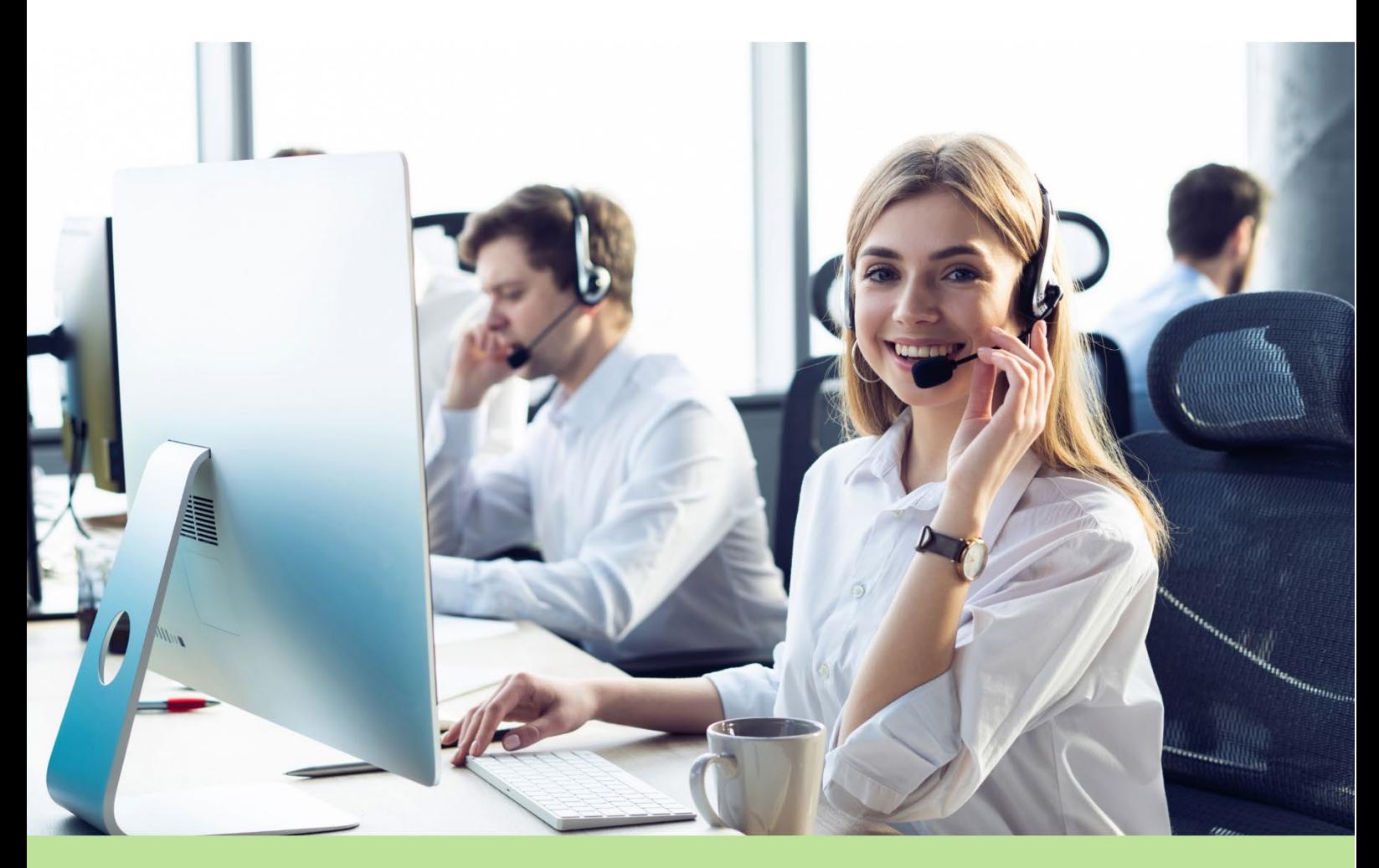

# ANLEITUNG DAEM-BUCHUNGSPORTAL

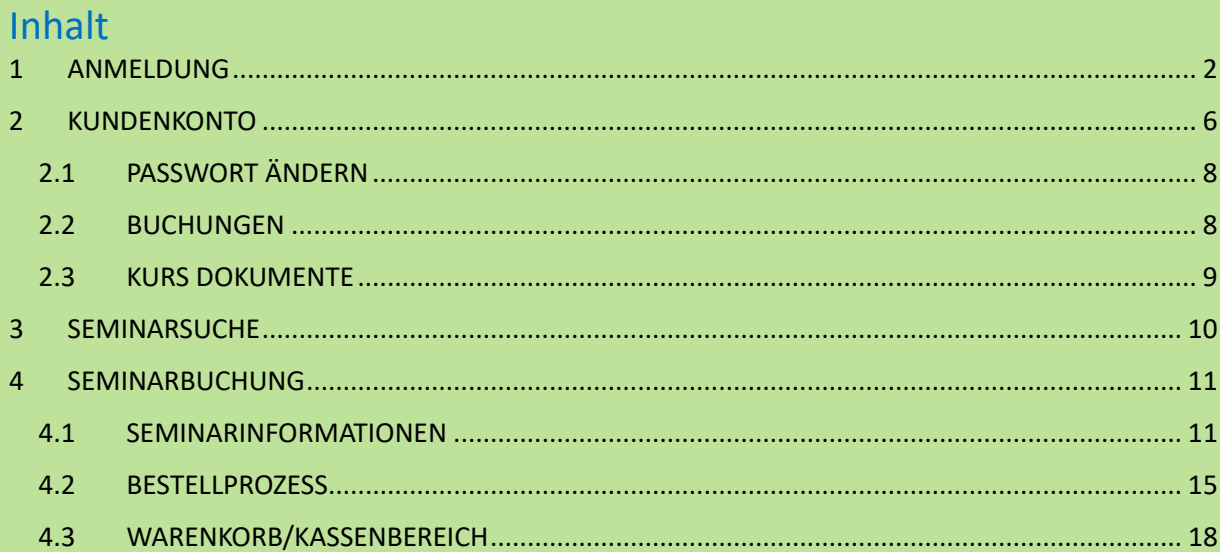

## <span id="page-1-0"></span>1 ANMELDUNG

Damit Sie Online-Buchungen tätigen können, benötigen Sie ein Kundenkonto in unserem Buchungsportal.

- Öffnen Sie bitte https://daem.de/
- Klicken Sie oben rechts auf **Login.**
- Sie werden zur **Anmeldung** weitergeleitet.

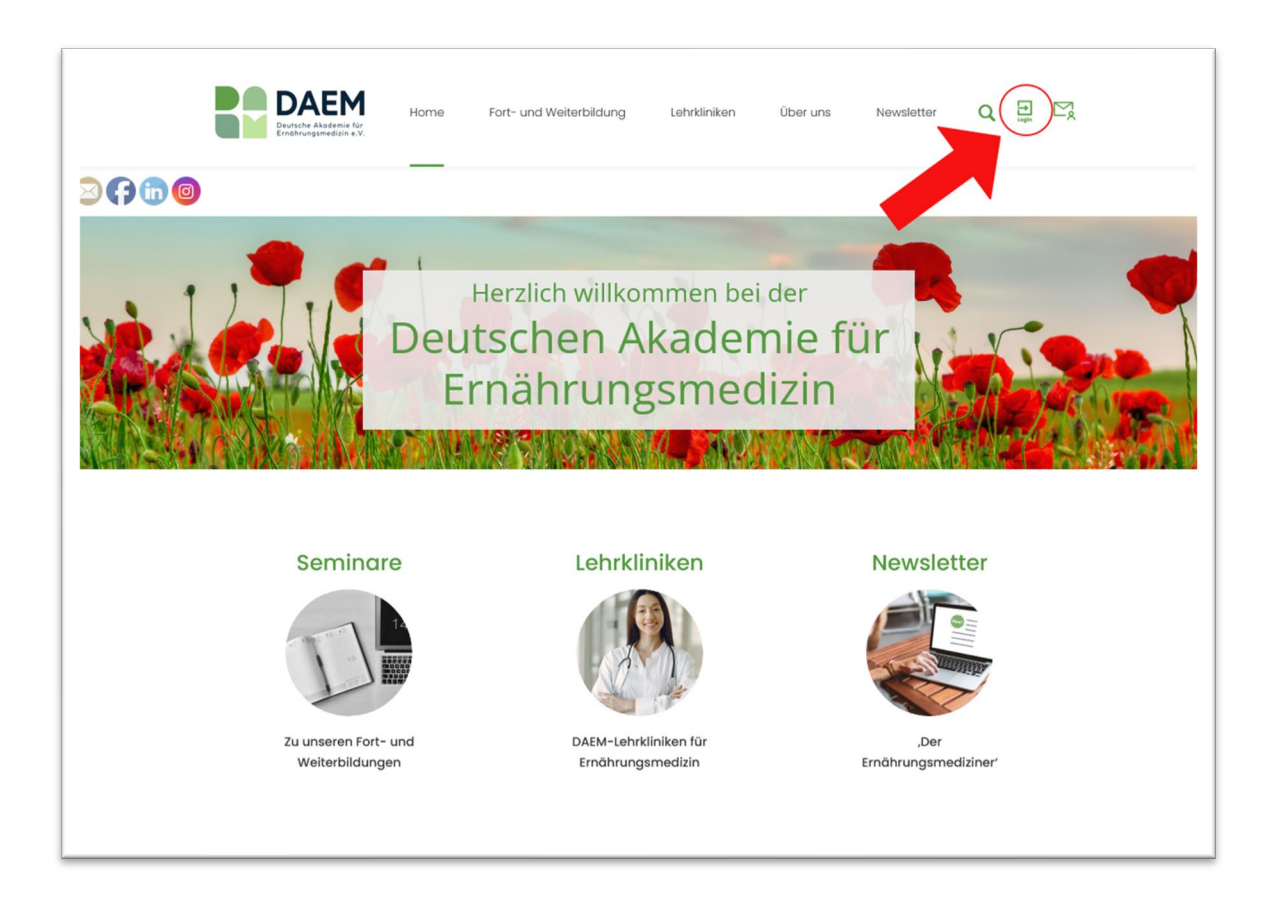

• Geben Sie bite Ihre persönlichen **Zugangsdaten** in die beiden Felder ein und klicken Sie auf "Anmelden".

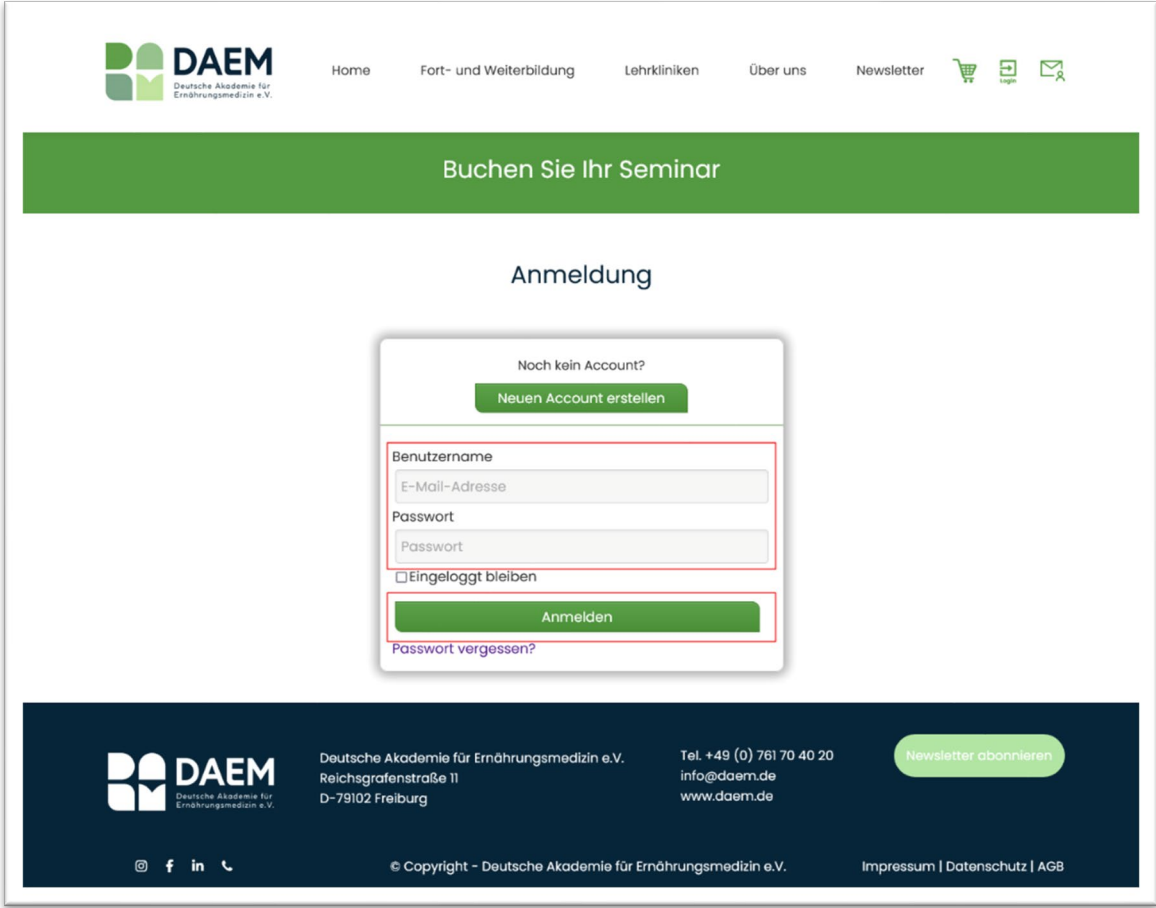

• Passwort vergessen? Das ist kein Problem! Klicken Sie einfach auf "Passwort vergessen".

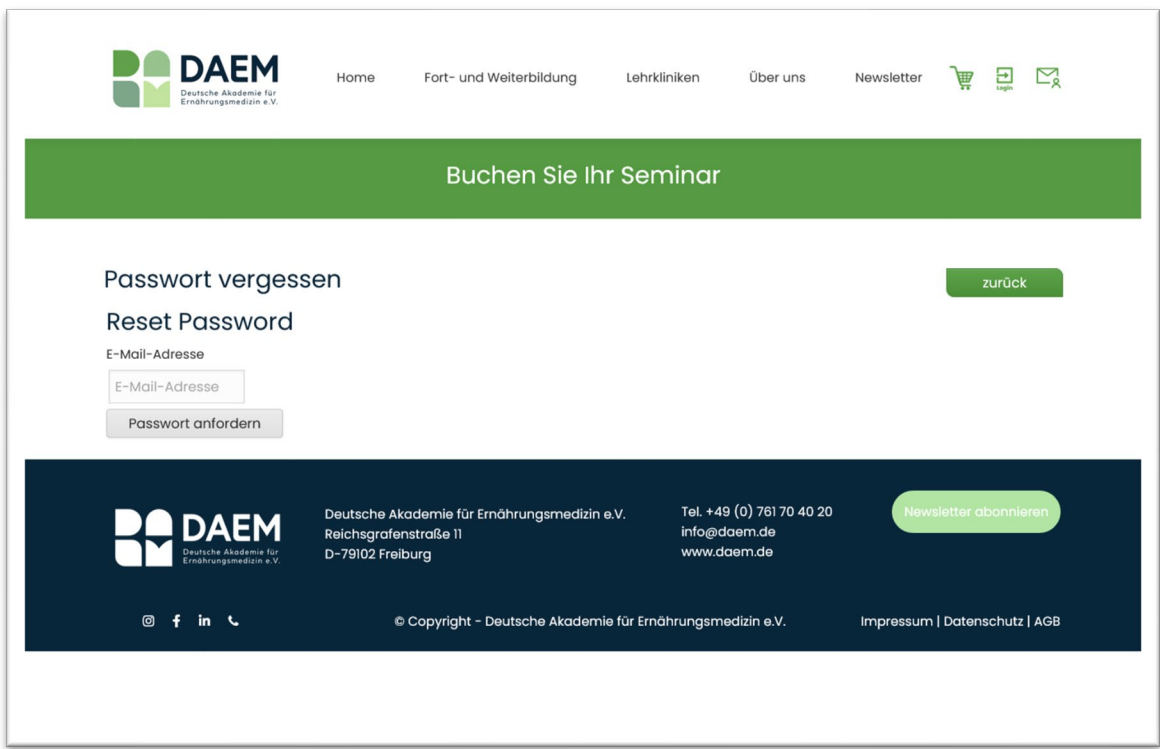

Geben Sie bitte Ihre E-Mail-Adresse ein, klicken Sie auf "Passwort anfordern" und schon bekommen Sie eine E-Mail, in der Ihr altes Passwort angezeigt wird. Sobald Sie sich angemeldet haben, kann es auch schon losgehen.

HINWEIS: Falls Sie Ihr Passwort ändern möchten, erhalten Sie im Kapitel "2.1 PASSWORT [ÄNDERN](#page-7-0)" eine Anleitung dazu.

Haben Sie noch kein Kundenkonto bei der DAEM? Dann wählen Sie den Buton "**Neuen Account erstellen**".

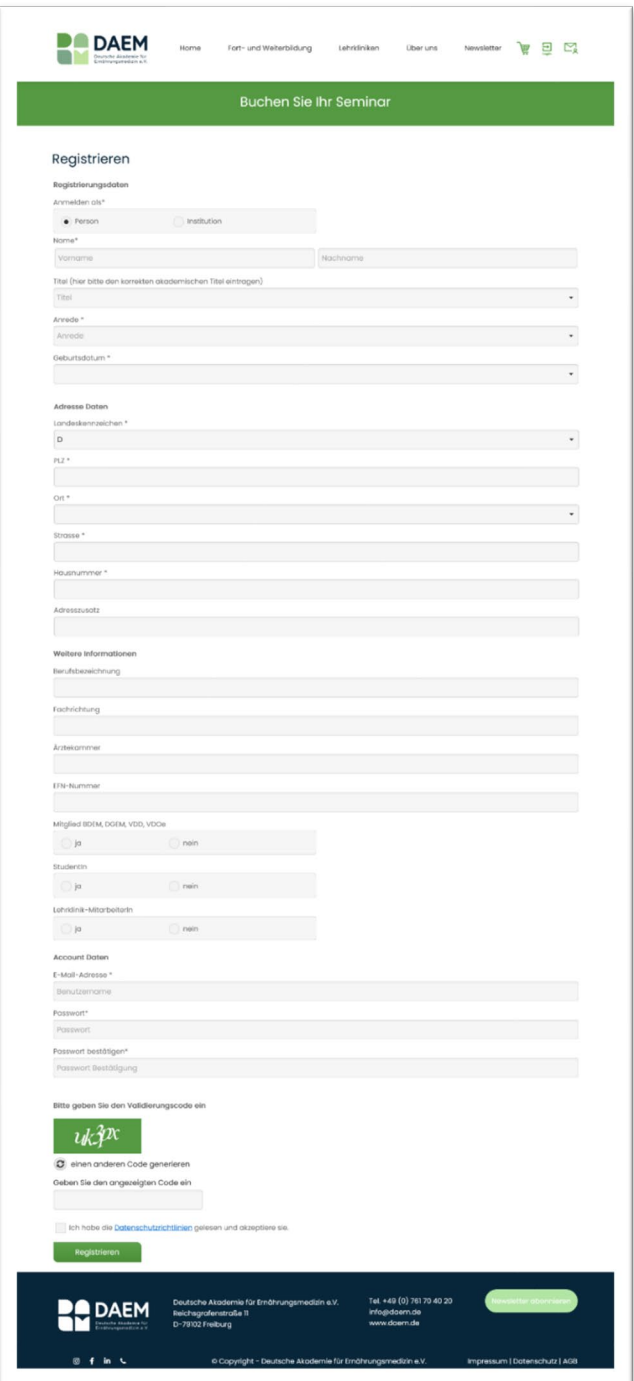

- Im Anschluss füllen Sie bitte alle notwendigen Felder aus und bestätigen Sie diese mit dem Button "Registrieren".
- Mit "\*" gekennzeichnete Felder sind Pflichtfelder.

## <span id="page-5-0"></span>2 KUNDENKONTO

Sie haben Buchungen abgeschlossen und möchten diese noch einmal überprüfen?

- Klicken Sie bite auf der Website (www.daem.de) oben rechts auf Login, anschließend öffnet sich die Übersichtsseite Ihres Kundenkontos.
- Das Menü bietet eine Vielzahl an Möglichkeiten z. B.
	- Stammdaten ändern (Adresse aller gespeicherten Daten)
	- Zugangsdaten ändern (Teilnehmer-/Zugangsdaten verwalten)
	- Passwort ändern
	- Downloadbereich für Kursunterlagen (Kurs Dokumente)
	- Übersicht über gebuchte Seminare (Buchungshistorie)
	- Teilnahmebescheinigungen (erhalten Sie per Post)
	- Rechnungen

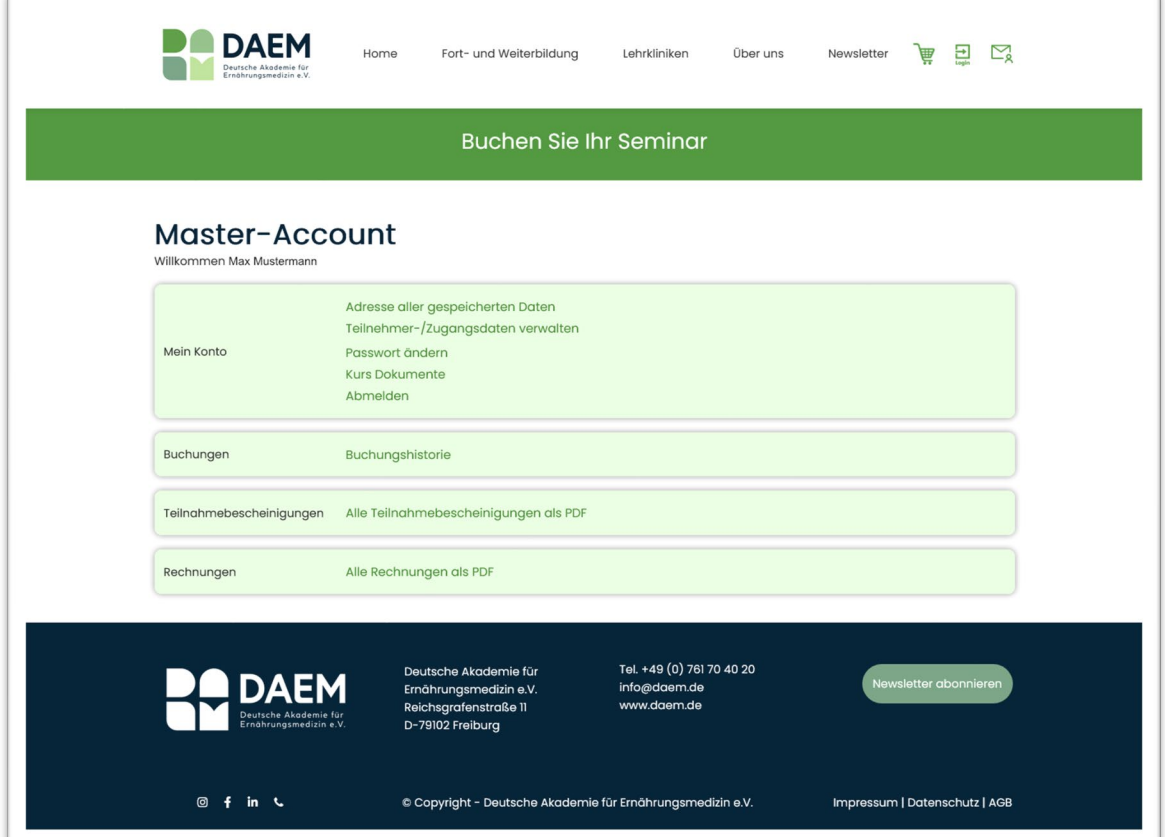

- Unter **Adresse aller gespeicherten Daten** sehen Sie zum einen den Rechnungsempfänger und zum anderen Ihre **Kundennummer**.
- Ebenso finden Sie auch Ihre **persönlichen** Angaben und die **Kontaktart** sowie weitere Informationen.

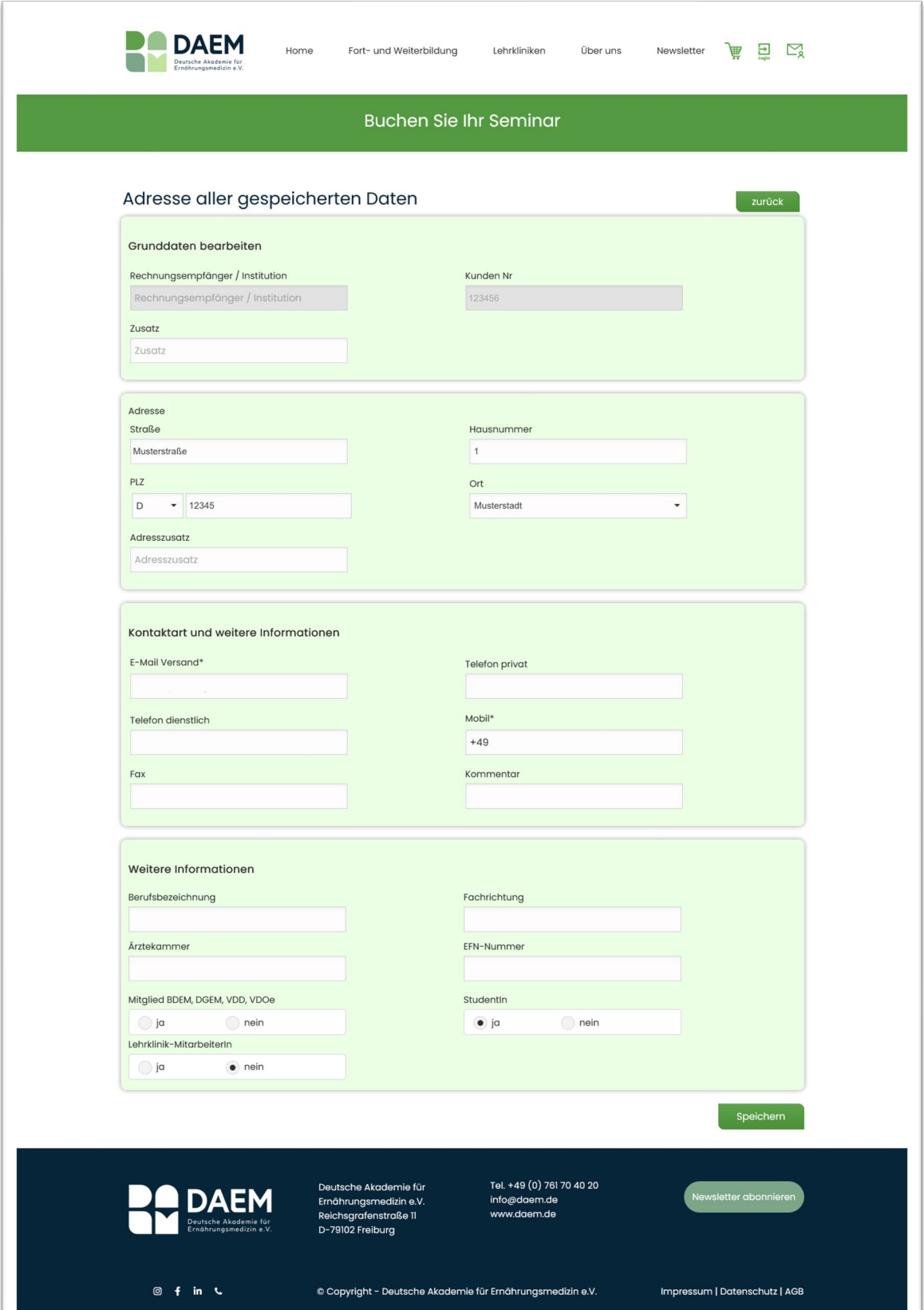

## <span id="page-7-0"></span>2.1 PASSWORT ÄNDERN

• Sie möchten Ihr Passwort ändern? Das können Sie ganz einfach unter dem Menüpunkt Passwort ändern.

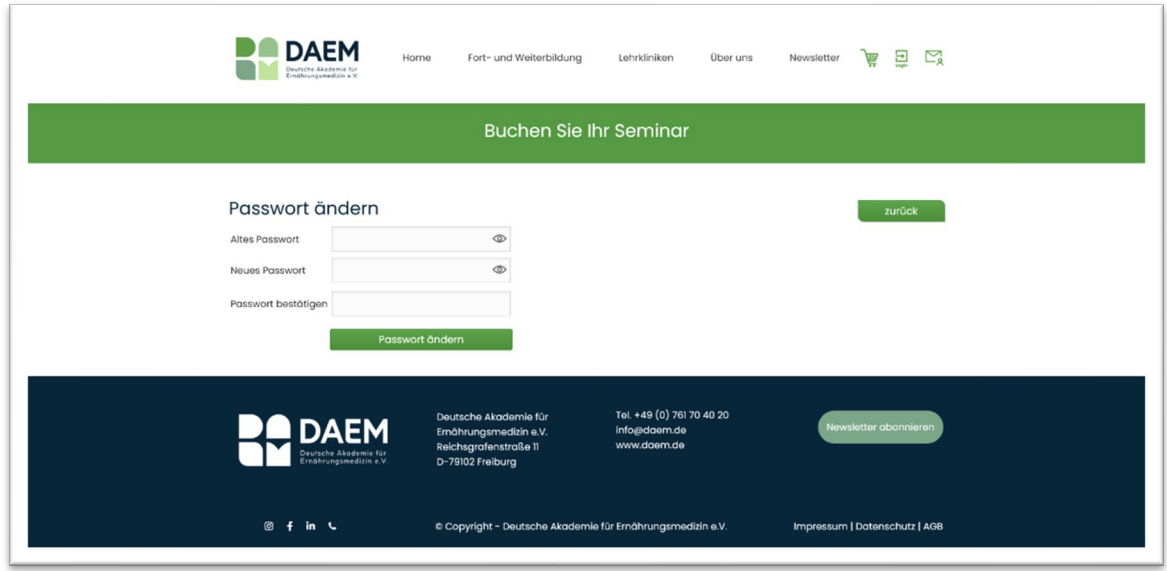

#### <span id="page-7-1"></span>2.2 BUCHUNGEN

• Unter **Buchungshistorie** können Sie Ihre Seminarbuchungen, einschließlich bereits vergangener Veranstaltungen, einsehen.

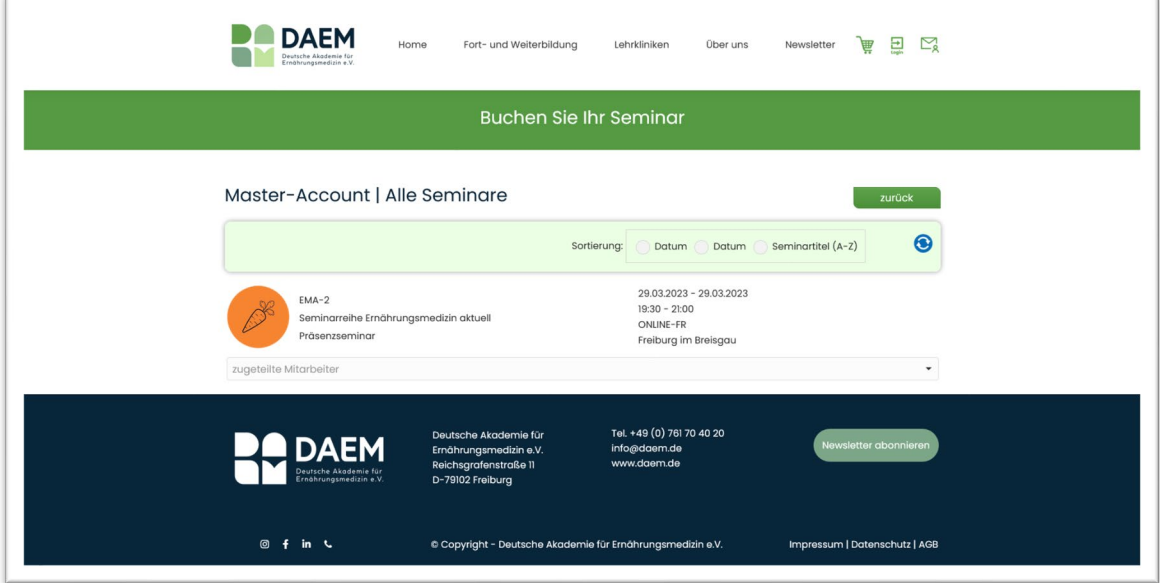

## <span id="page-8-0"></span>2.3 KURS DOKUMENTE

• Hier finden Sie die Kursdokumente zu den **Spezial-** und **Präsenz-Fallseminaren** zum Download.

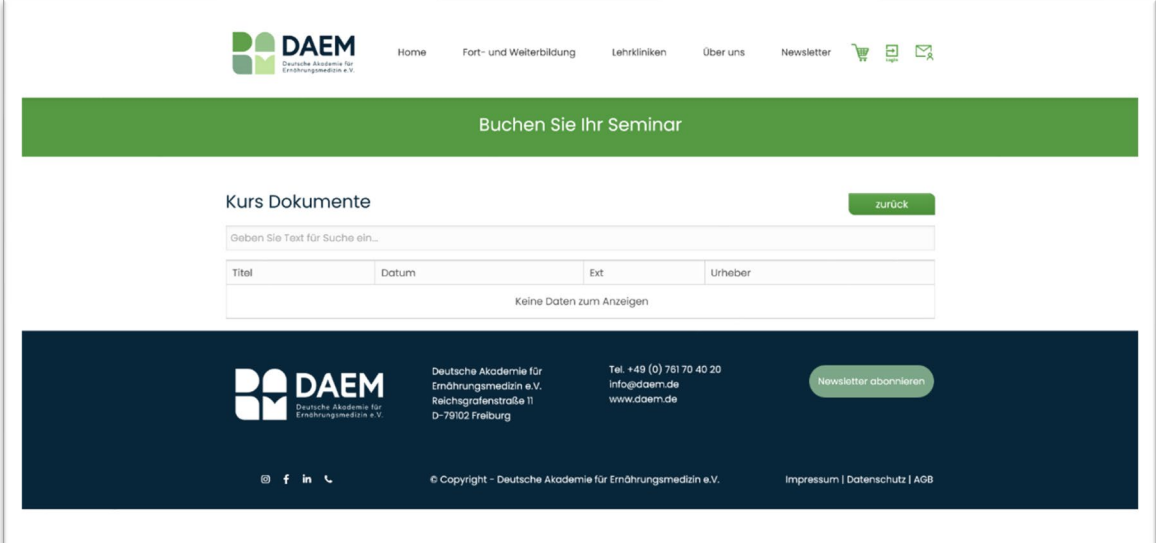

## <span id="page-9-0"></span>3 SEMINARSUCHE

Nach dem Login werden Sie automatisch auf die Seminarsuche weitergeleitet.

- Wählen Sie anhand der Reiter **Kurskategorie** und **Städte** die für Sie relevanten Kategorien.
- Im Freifeld können Sie alle Seminare nach einem Begriff durchsuchen.
- Über den blauen Button "Suchen" bestätigen Sie Ihre Eingabe. Anschließend erhalten Sie die zu Ihrer Suche passenden Ergebnisse.

**Die Suche dient Ihnen als Filter, um schneller das rich�ge Angebot zu finden.**

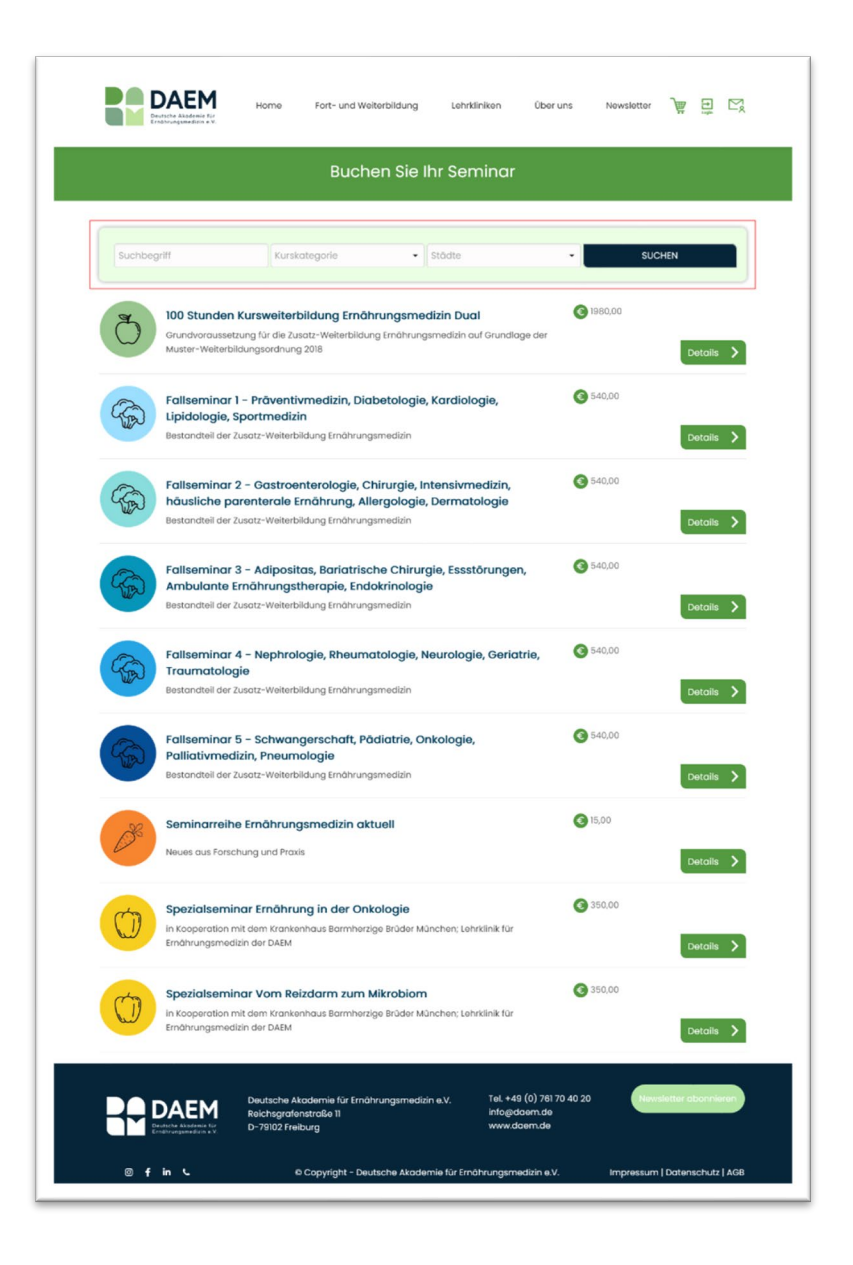

## <span id="page-10-0"></span>4 SEMINARBUCHUNG

Möchten Sie ein die 100 Stunden Kursweiterbildung, ein Fallseminar oder die Seminarreihe Ernährungsmedizin aktuell buchen?

Dann filtern Sie nach dem gewünschten Seminar/Produkt (wie [oben](#page-5-0) in Kapitel 3 beschrieben).

#### <span id="page-10-1"></span>4.1 SEMINARINFORMATIONEN

• Um die zur Verfügung stehenden Termine des von ihnen gewählten Seminares einzusehen, klicken Sie auf "Details".

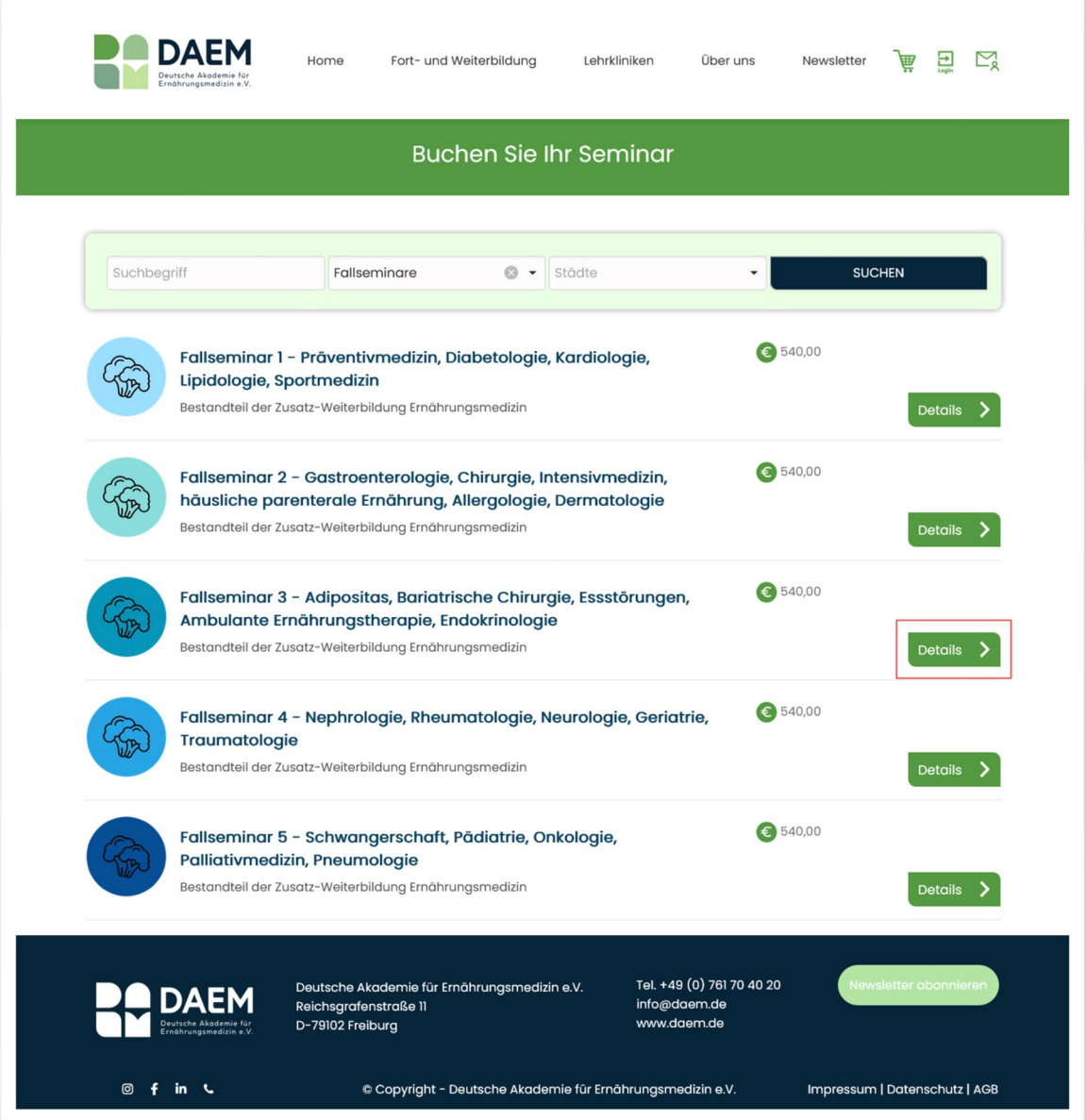

- Anschließend befinden Sie sich auf der Detailseite des gewählten Seminars/Webinars.
- Rechts neben dem Titel finden Sie den Preis.
- Direkt unter dem Titel stehen:
	- Kursort(e)
	- Kursnummer
	- Startdatum
	- Enddatum
	- Freie Plätze, bzw. Wartelistenplatz

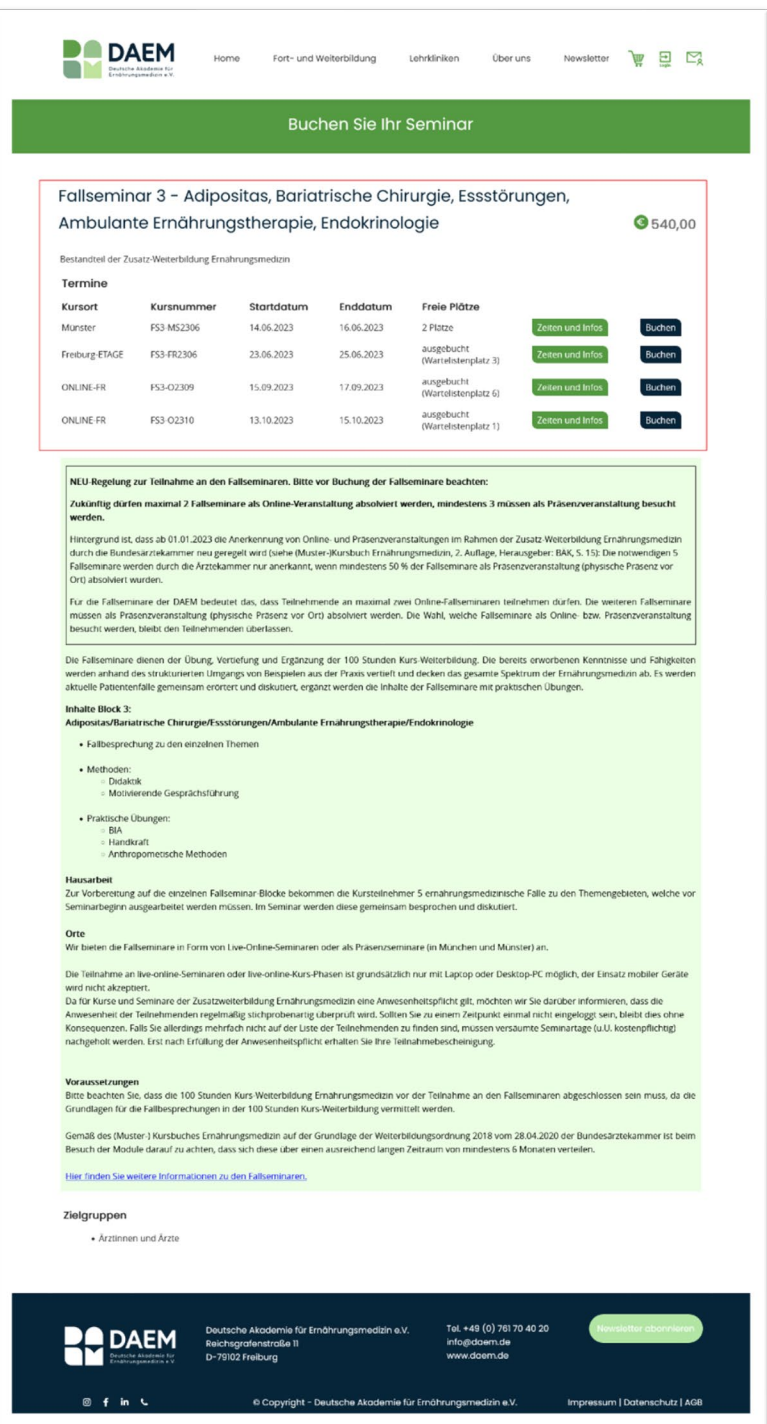

• Den Button "Zeiten und Infos" welcher Ihnen Informationen zu Uhrzeiten und weitere Details zum zeitlichen Ablauf bietet.

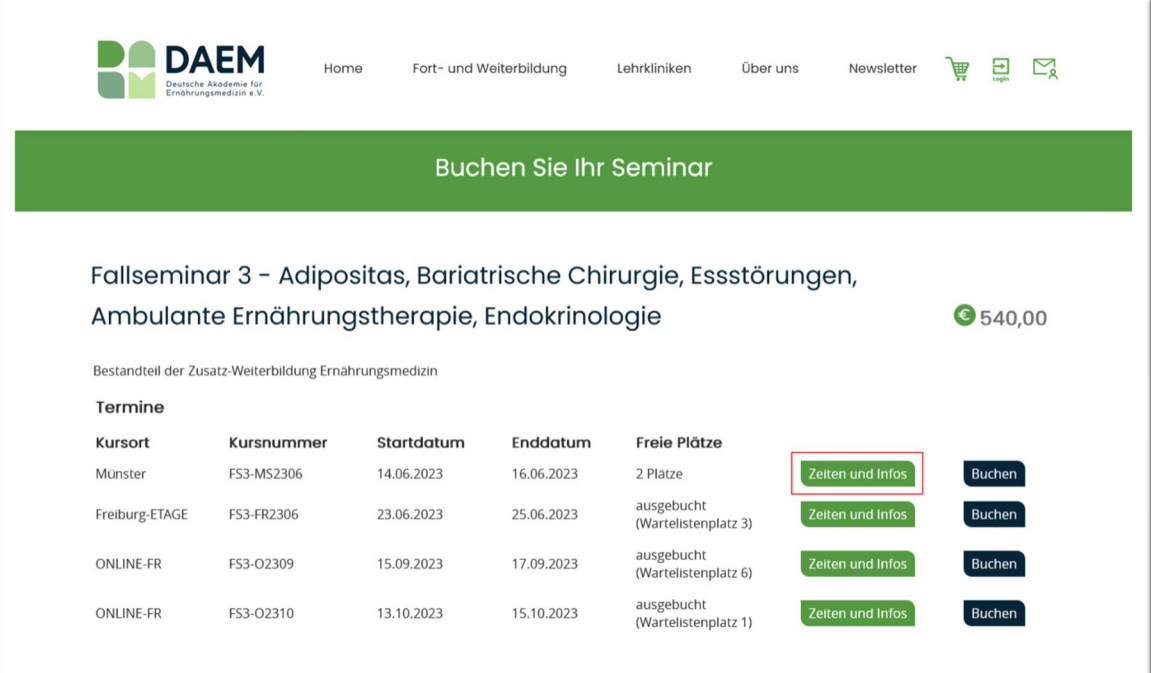

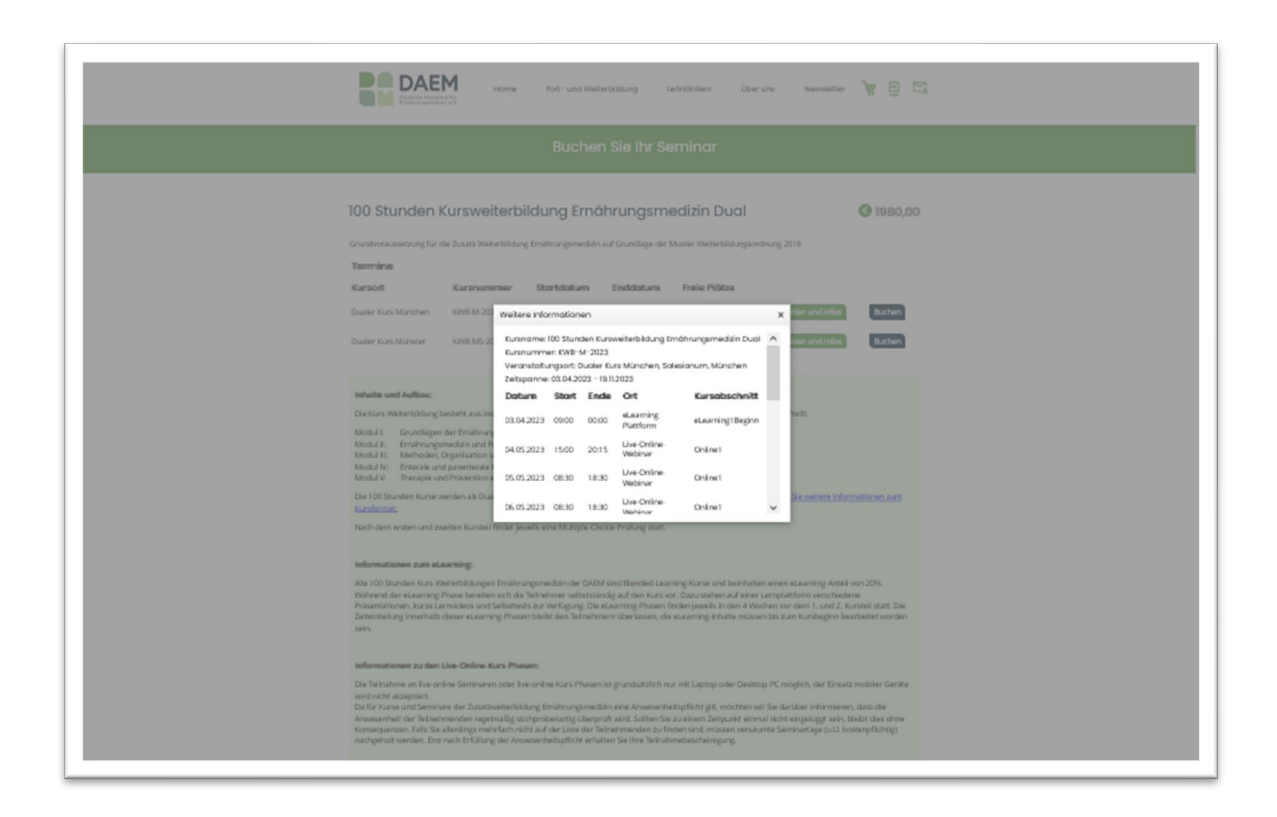

• und der "Buchung" Button, siehe [unten](#page-14-0) in Kapitel 3.2 Bestellprozess

• Scrollen Sie weiter nach unten, finden Sie eine Beschreibung des jeweiligen Seminars mit Informationen zu Inhalt, Ablauf, etc.

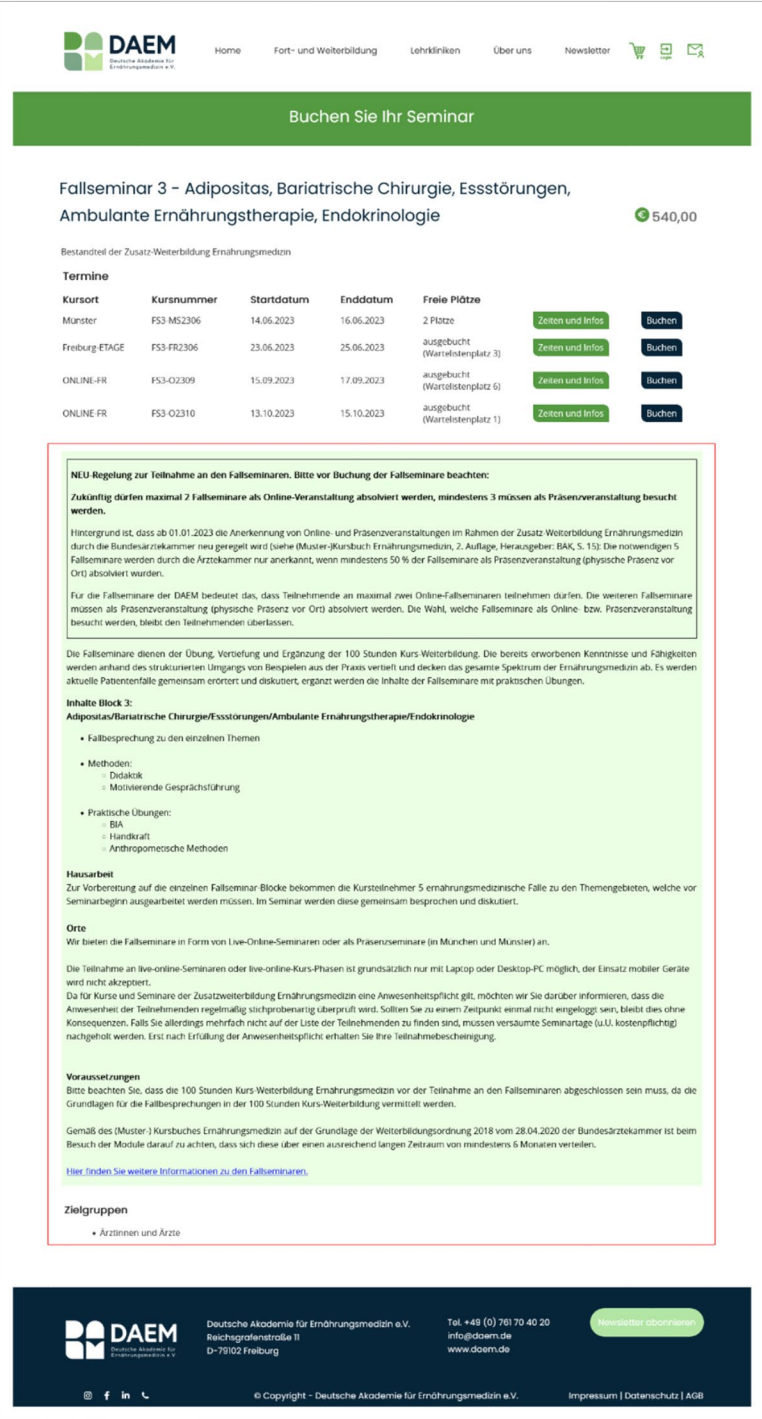

#### <span id="page-14-0"></span>4.2 BESTELLPROZESS

• Wenn Sie auf den Button "Buchen" klicken, öffnet sich dieses Fenster.

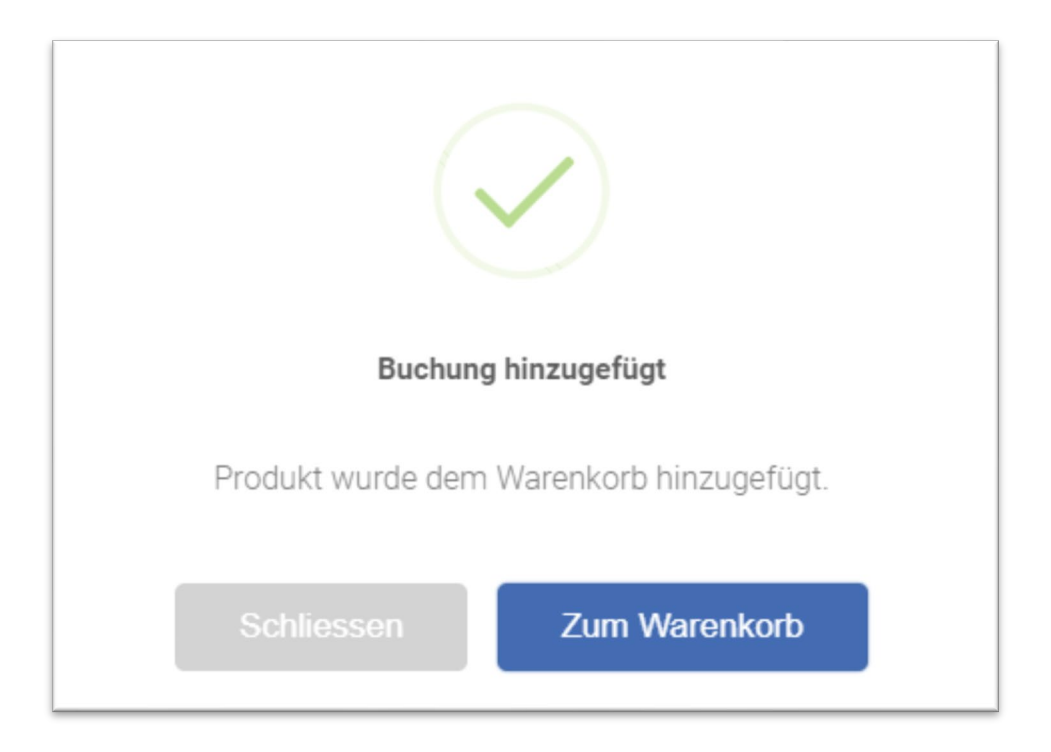

• Das Seminar liegt nun in Ihrem **Warenkorb.**

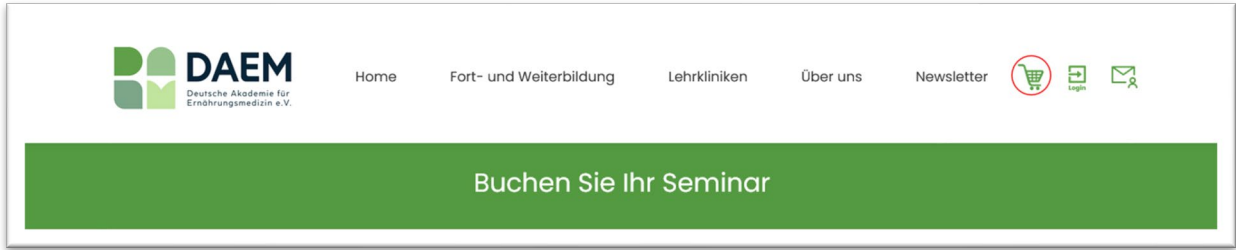

• Klicken Sie auf "**Zum Warenkorb**" oder am oberen rechten Bildschirmrand auf den **Warenkorb**, um eine Übersicht Ihrer gewählten Produkte zu erhalten.

#### • **Falsches Produkt/Seminar ausgewählt**?

Kein Problem! Mit einem Klick auf die Mülltonne, entfernen Sie das Produkt.

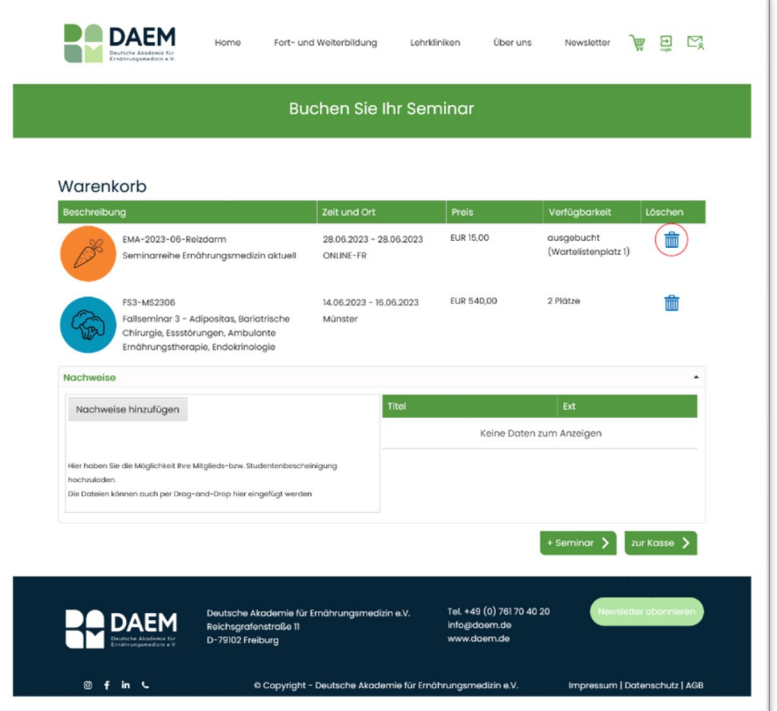

• **Produkt vergessen**? Klicken Sie einfach unten auf **+ Seminar**.

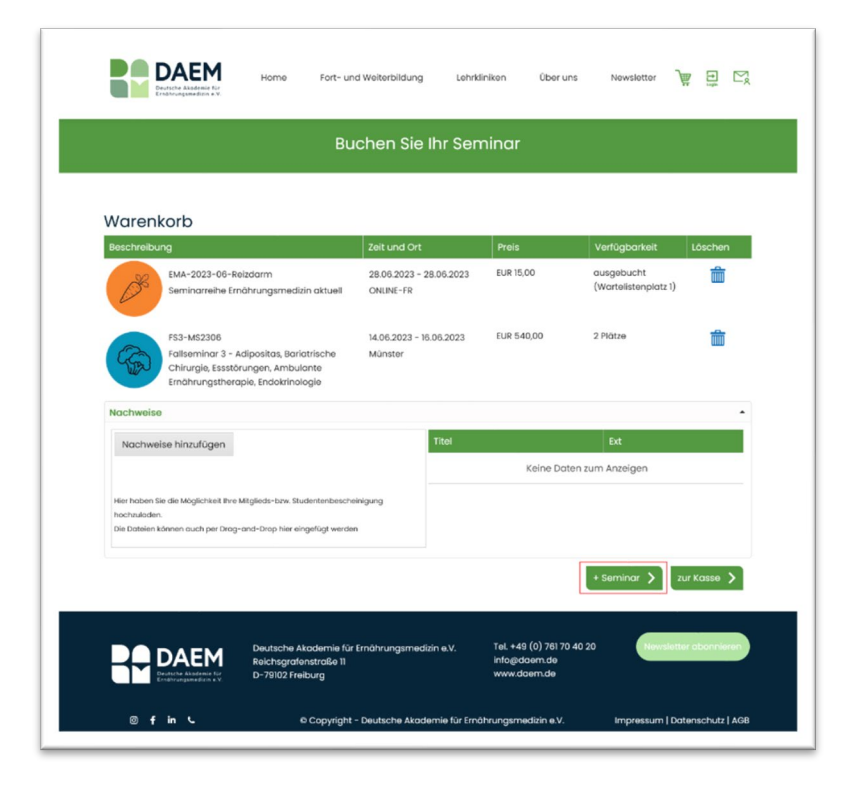

• **Sie haben Anspruch auf Ermäßigung?** Laden Sie bite ihren Nachweis (z.B. ihre Studienbescheinigung) direkt über den Buton **Nachweise hinzufügen** hoch.

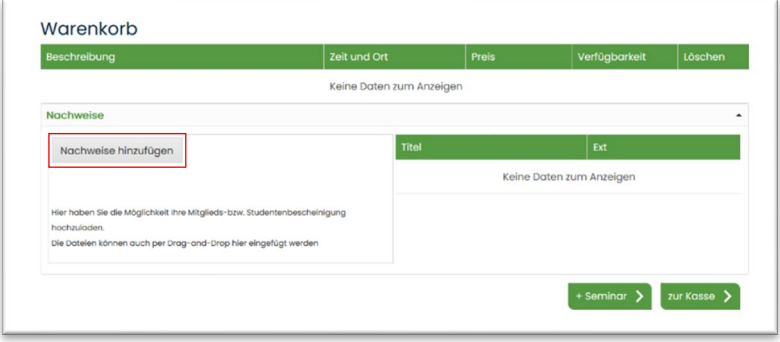

• **Sie möchten ein Produkt buchen?** Dann klicken Sie auf **zur Kasse.**

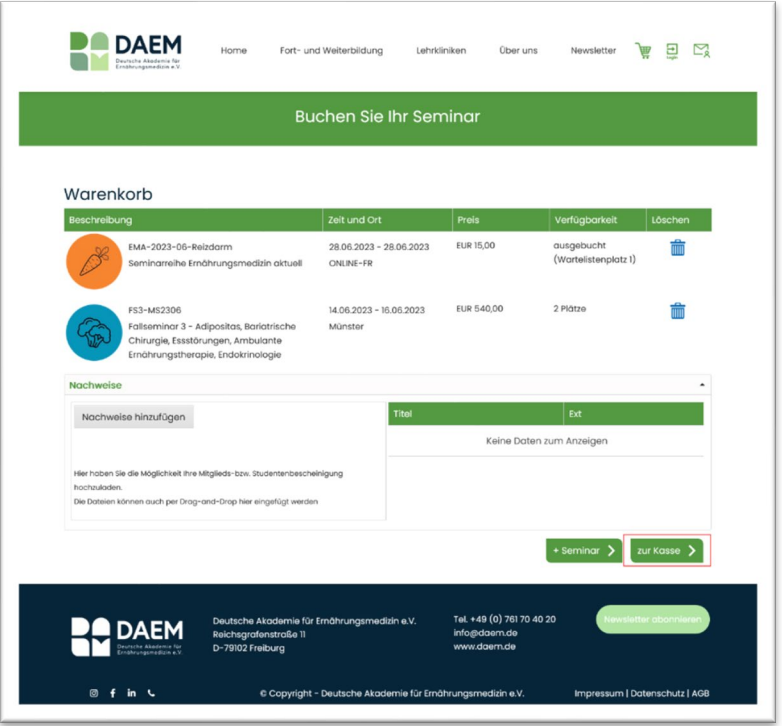

#### <span id="page-17-0"></span>4.3 WARENKORB/KASSENBEREICH

• Sie haben auf **zur Kasse** geklickt? Dann öffnet sich die nachfolgend dargestellte Seite.

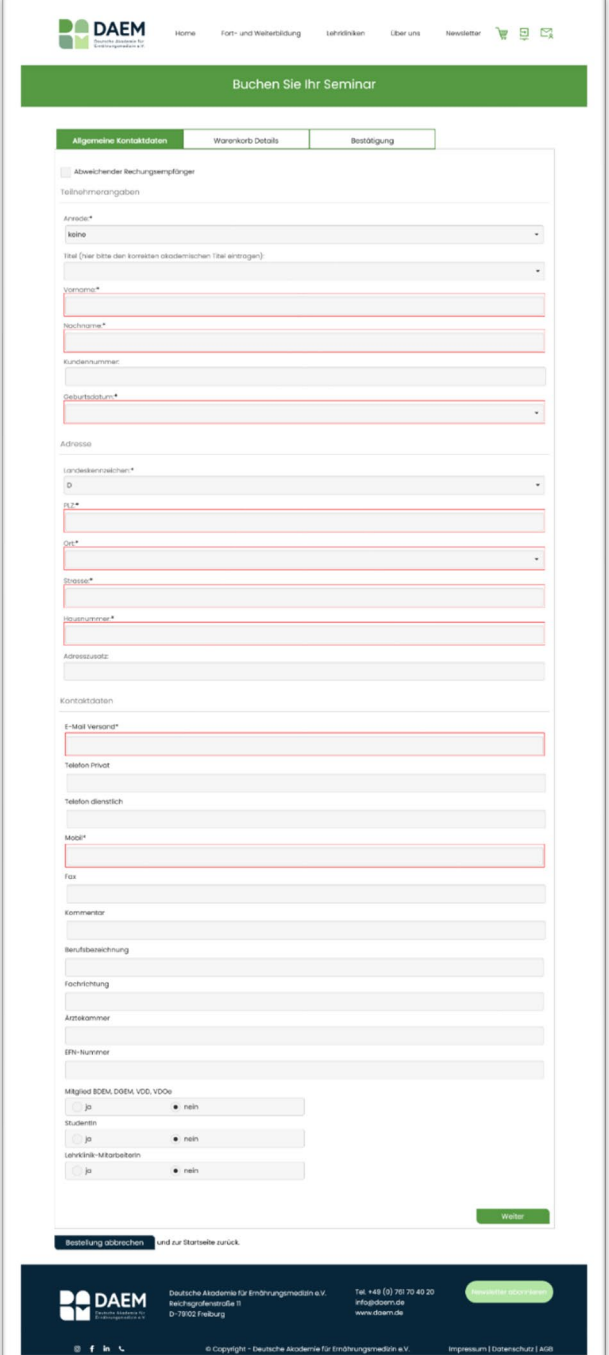

- Einige Felder sind evtl. bereits vorausgefüllt.
- Alle mit "\*" markierten Felder sind Pflichtfelder.
- Klicken Sie auf "Weiter", um auf die Seite der **Warenkorb Details** zu gelangen.

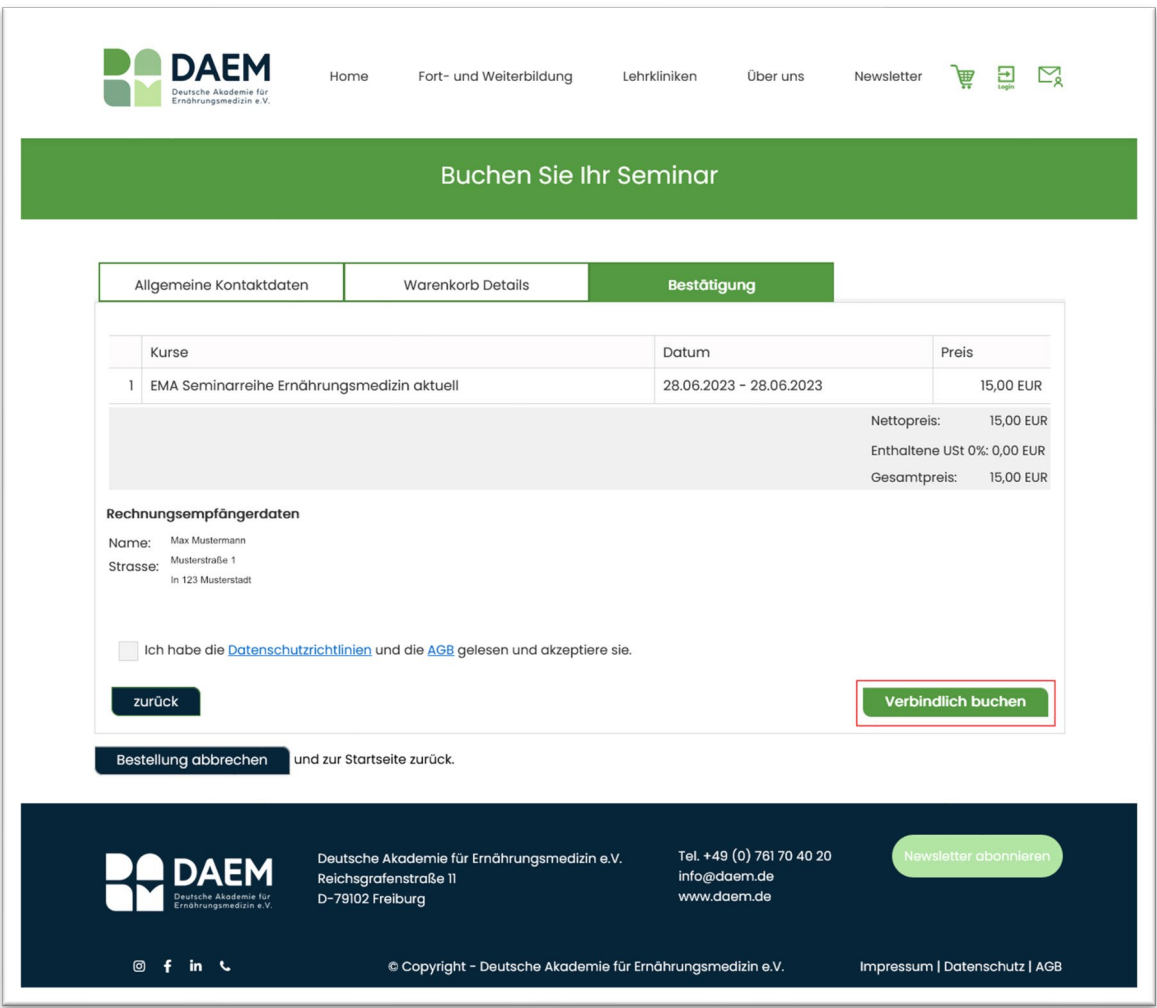

- Klicken Sie auf "weiter", um im letzten Schritt noch einmal eine Gesamtübersicht Ihrer Buchung zu erhalten.
- Sobald Sie alle Details überprü� haben, die **AGB und Datenschutzrichtlinien durchgelesen** und das **Häkchen** gesetzt haben, können Sie auf **Verbindlich buchen** klicken.